*AASHTOWare BrDR 7.5.0 Substructure Tutorial BrDR Substructure Overview*

### Topics Covered

- BrDR Substructure Capabilities
- Bridge Workspace
- Pier Components Geometry and Reinforcement
- Loads
- Analysis and Spec Check
- Output
- "Engineer in the loop" spec checking

### BrDR Substructure Capabilities

- Solid shaft (hammerhead), frame, wall and pile bent piers
- Spread and pile footings, drilled shaft structural analysis available (no soil interaction yet)
- BrDR superstructure loads automatically transferred down to pier
- Define pier geometry and reinforcement
- Computed loads or user overridden loads
- Elastic first-order finite element analysis, with moment magnification
- Reinforcement development lengths automatically computed and taken into account in the spec checks
- Spec checking for:
	- o AASHTO LRFD Bridge Design Specifications, 4th Edition, with 2008 interims
	- o AASHTO LRFD Bridge Design Specifications, 4th Edition, with 2009 interims
	- o AASHTO LRFD Bridge Design Specifications, 5th Edition
	- o AASHTO LRFD Bridge Design Specifications, 5th Edition, with 2010 interims
	- o AASHTO LRFD Bridge Design Specifications, 6th Edition
	- o AASHTO LRFD Bridge Design Specifications, 6th Edition, with 2013 interims
	- o AASHTO LRFD Bridge Design Specifications, 7th Edition
	- o AASHTO LRFD Bridge Design Specifications, 7th Edition, with 2015 interims
	- o AASHTO LRFD Bridge Design Specifications, 7th Edition, with 2016 interims
	- o AASHTO LRFD Bridge Design Specifications, 8th Edition
	- o AASHTO LRFD Bridge Design Specifications, 9th Edition
- "Engineer in the loop" spec checking examine effects of changing reinforcement or geometry without reanalyzing the entire pier.

The following schematics from BrDR Substructure illustrate the pier types that can be modeled:

#### Hammerhead

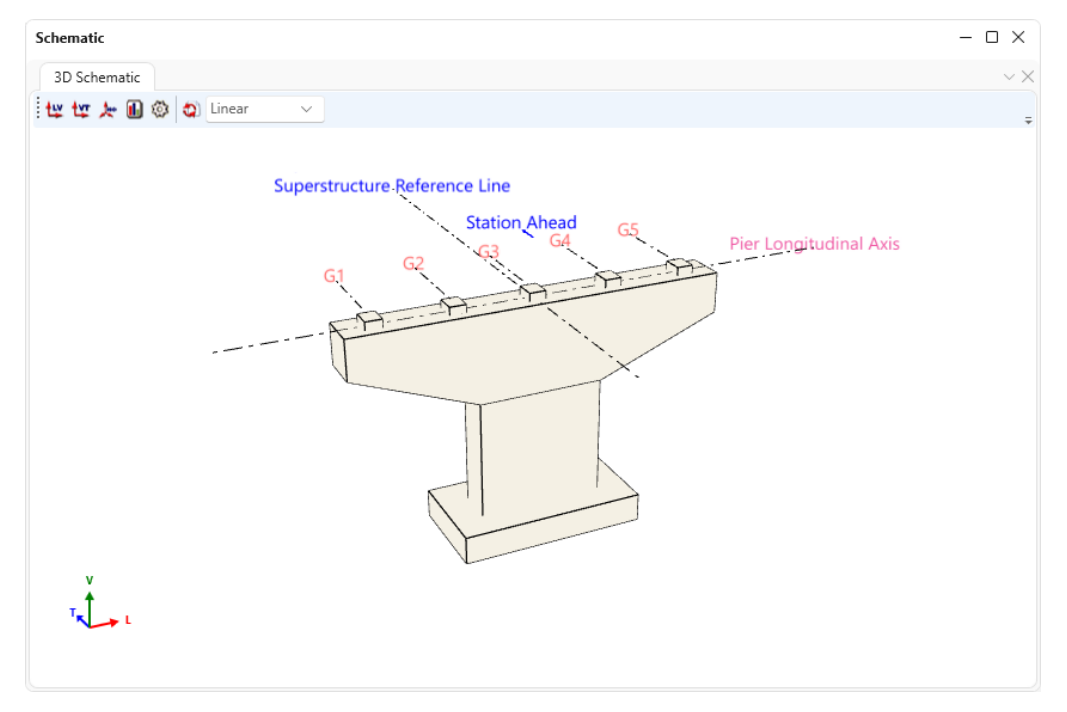

#### 3-column pier

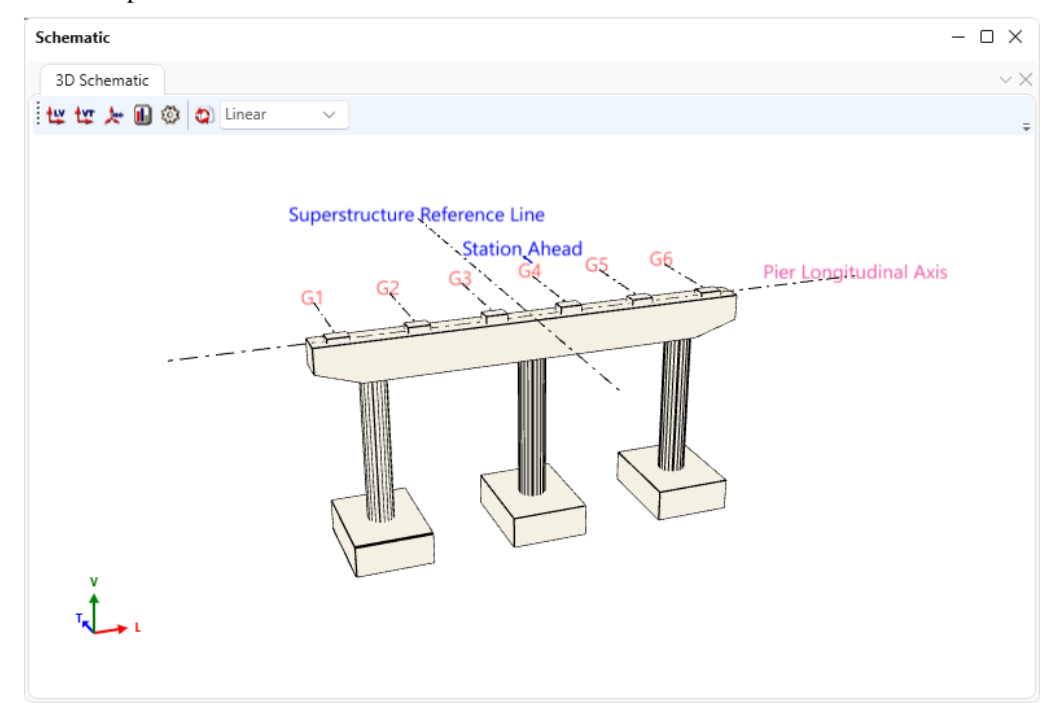

#### Wall pier

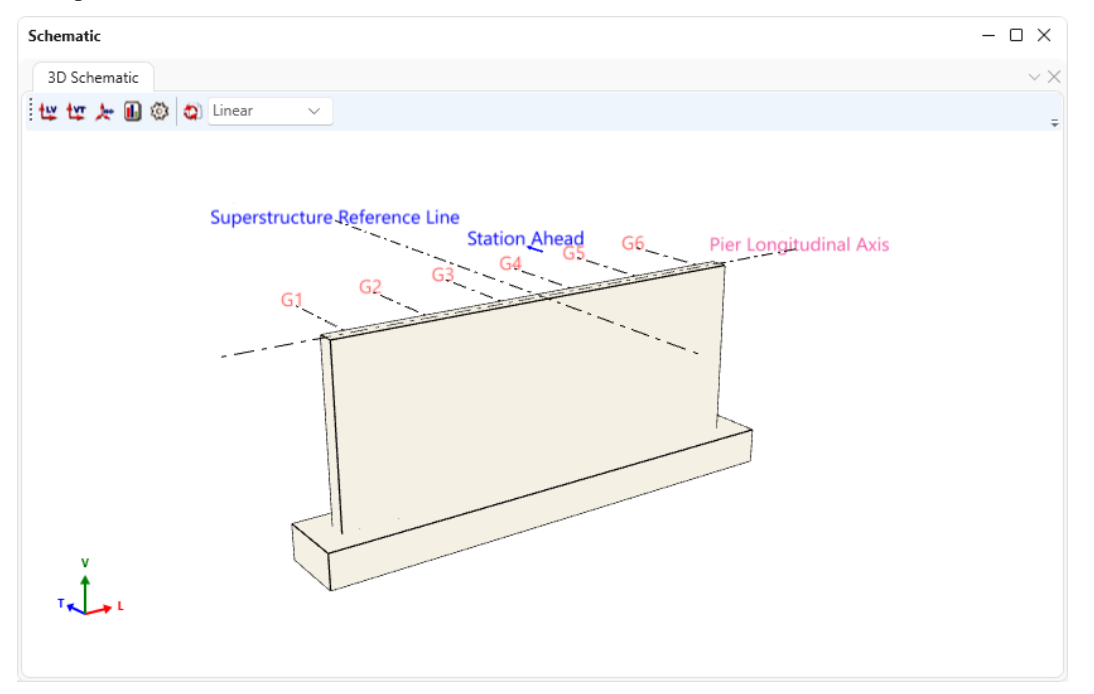

#### Pile bent pier

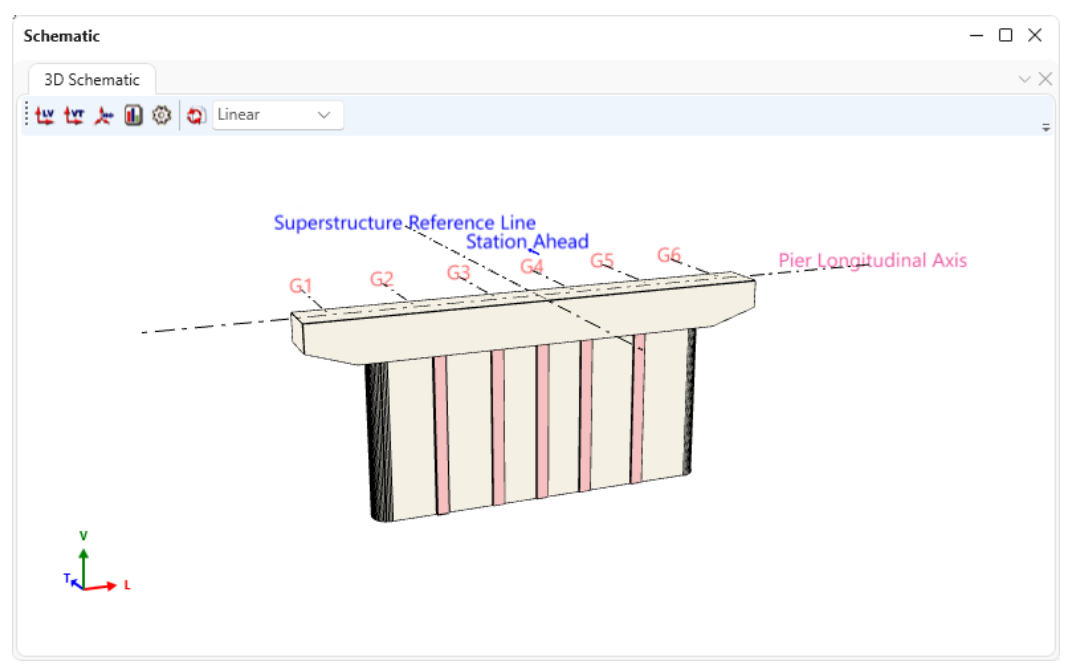

## Bridge Workspace

Superstructure definitions are defined in the upper portion of the **Bridge Workspace** tree. The superstructure definition is assigned to a bridge alternative and then piers are defined to support this superstructure. Pier alternatives can be used to compare designs (e.g., hammerhead vs. frame pier).

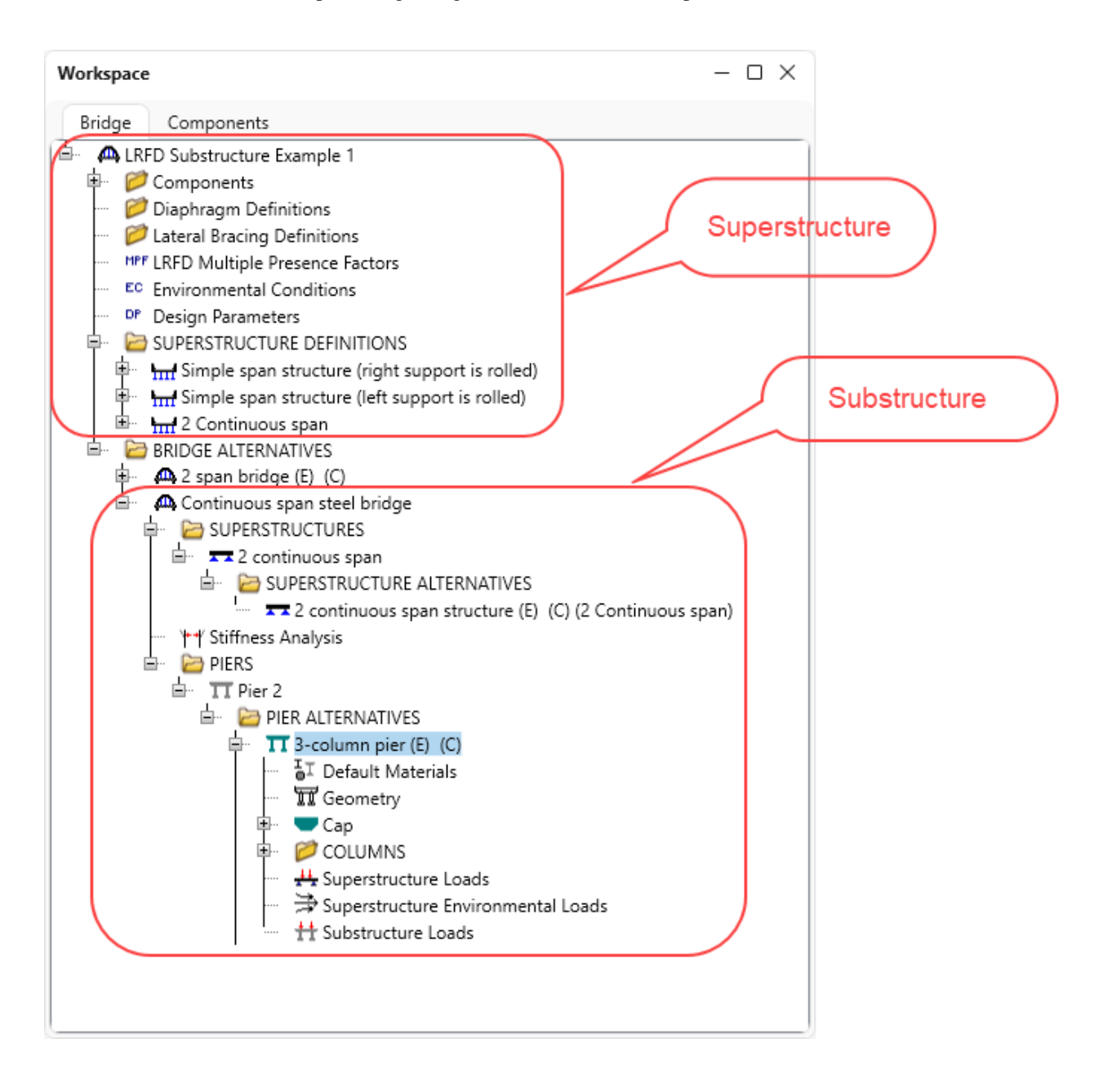

# Pier Components – Geometry and Reinforcement

The geometry and reinforcement for each pier component (cap, column, foundation) can be described.

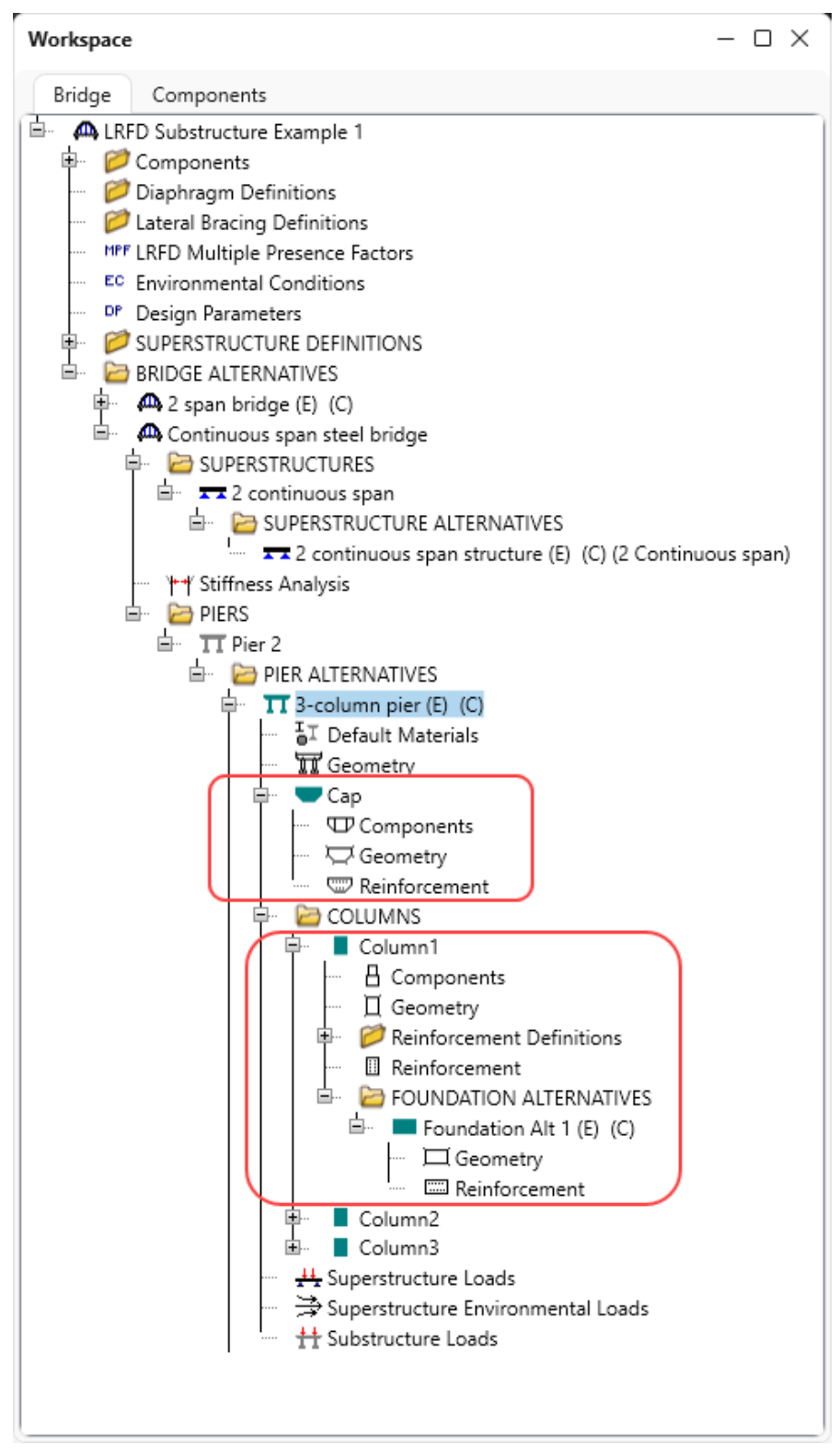

### Loads

BrDR computes the superstructure dead and live loads and transfers them down to the pier. BrDR also computes all the additional superstructure and substructure loads such as wind, water, temperature and shrinkage and applies them to the pier finite element model. The user has the ability to use these loads or override them with their own loads.

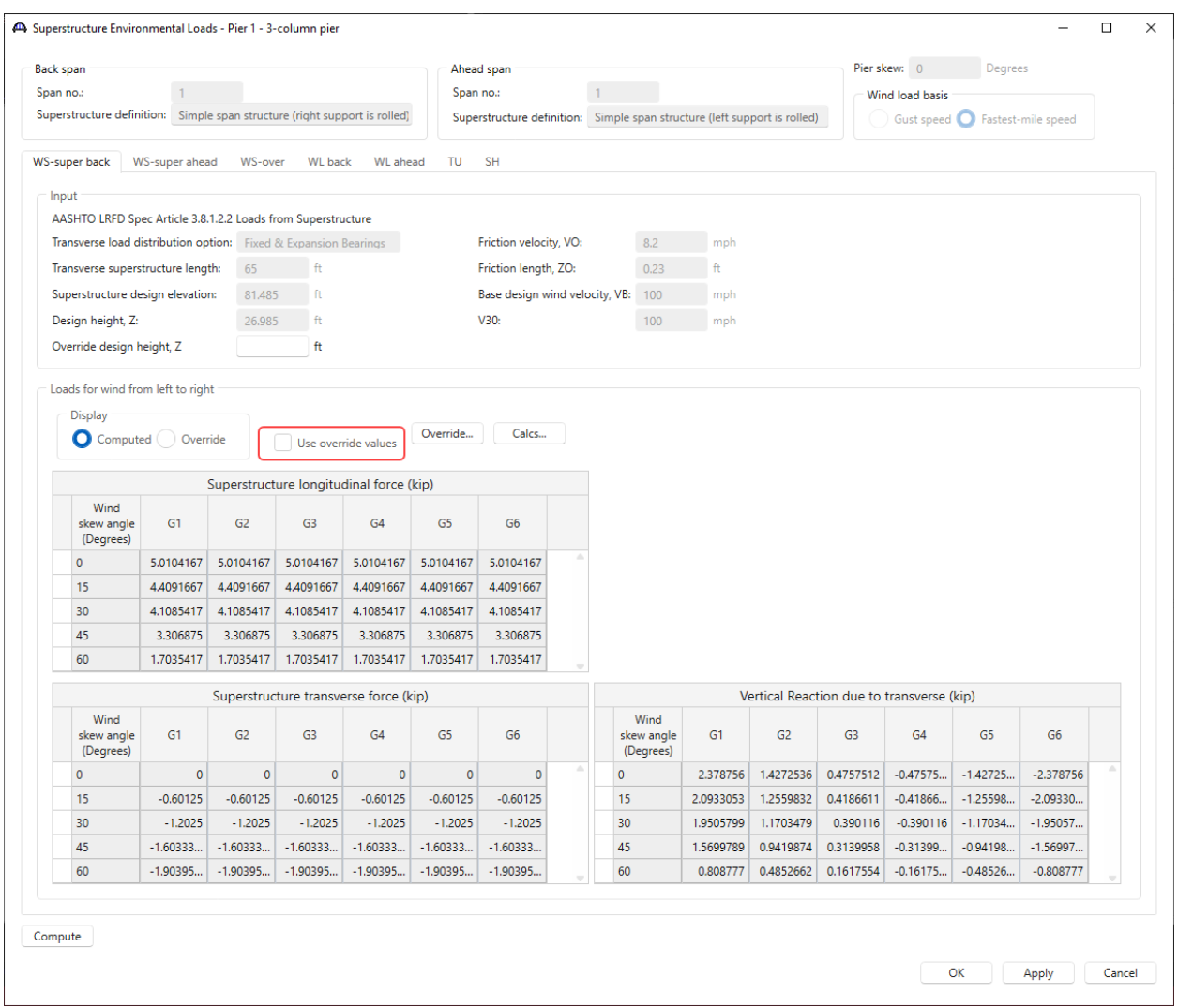

# Analysis and Spec Check

The **Specification Check** button on the **Analysis** group of the **DESIGN** ribbon for pier alternatives can be used to analyze the pier.

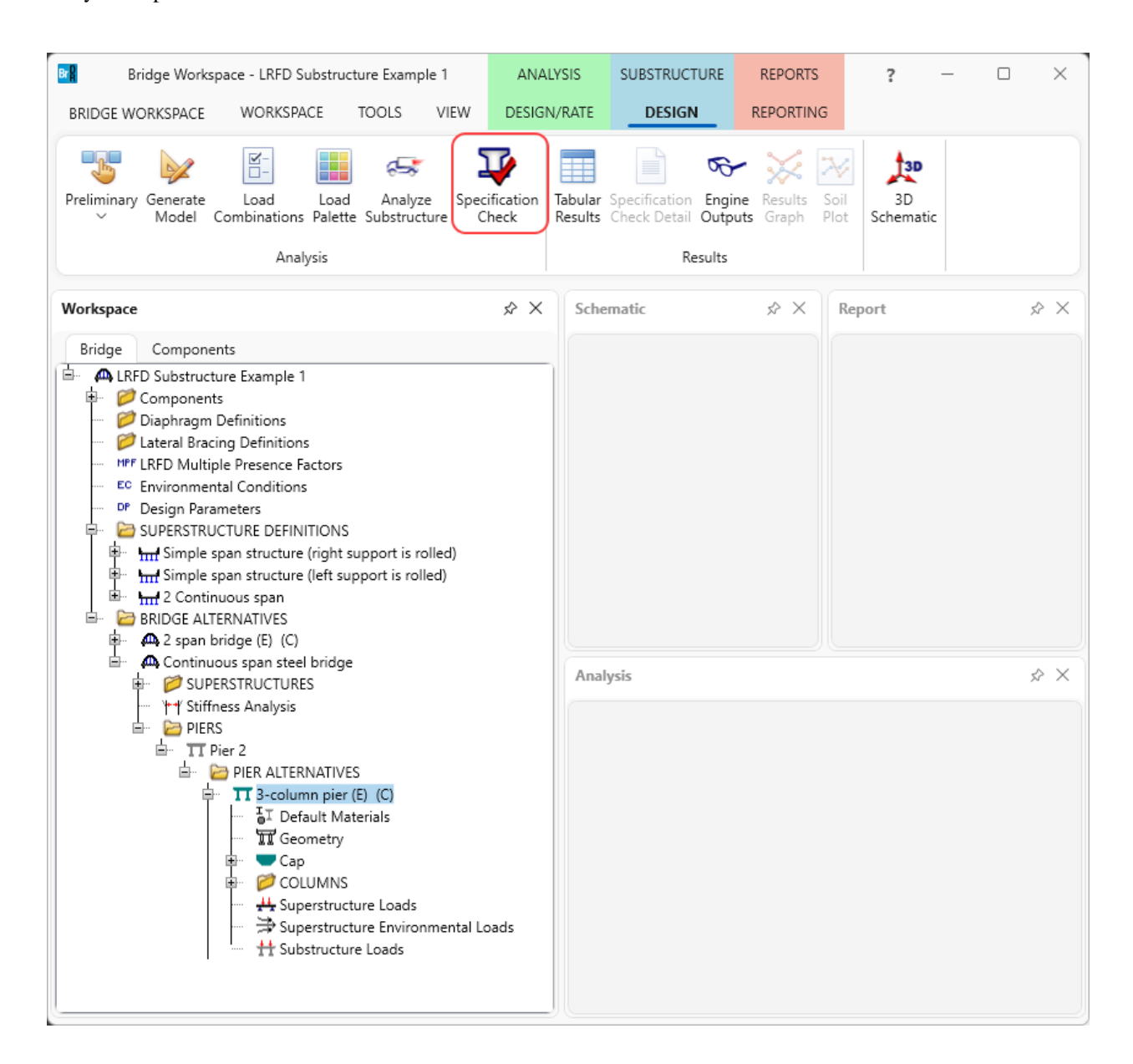

The superstructure will first be analyzed to determine the superstructure dead load reactions. The remaining loads acting on the pier (such as live load, wind, etc.) are computed and applied to the pier finite element analysis. Load combinations are generated and then the specification checks are processed.

BrDR performs spec checks at each node in the finite element model along with locations where the reinforcement is developed and at a distance dv from the face of each column.

If the FE analysis results do not exist when **Specification Check** is selected, BrDR will perform the FE analysis automatically. The next time a **Specification Check** is performed on the same system, BrDR will use the existing FE analysis results. This allows to fine-tune the reinforcement quickly and geometry without re-doing the FE analysis every time. Once the reinforcement and geometry that satisfies the spec checks is found, a final FE analysis and spec check can be performed.

Navigate to the **LRFD Substructure Design Settings** window by clicking on the **Design setting 1** node in the **Components** folder in the **Bridge Workspace** tree as shown below.

With Version 7.5.0, the user can pick from the following specifications to use for spec checking.

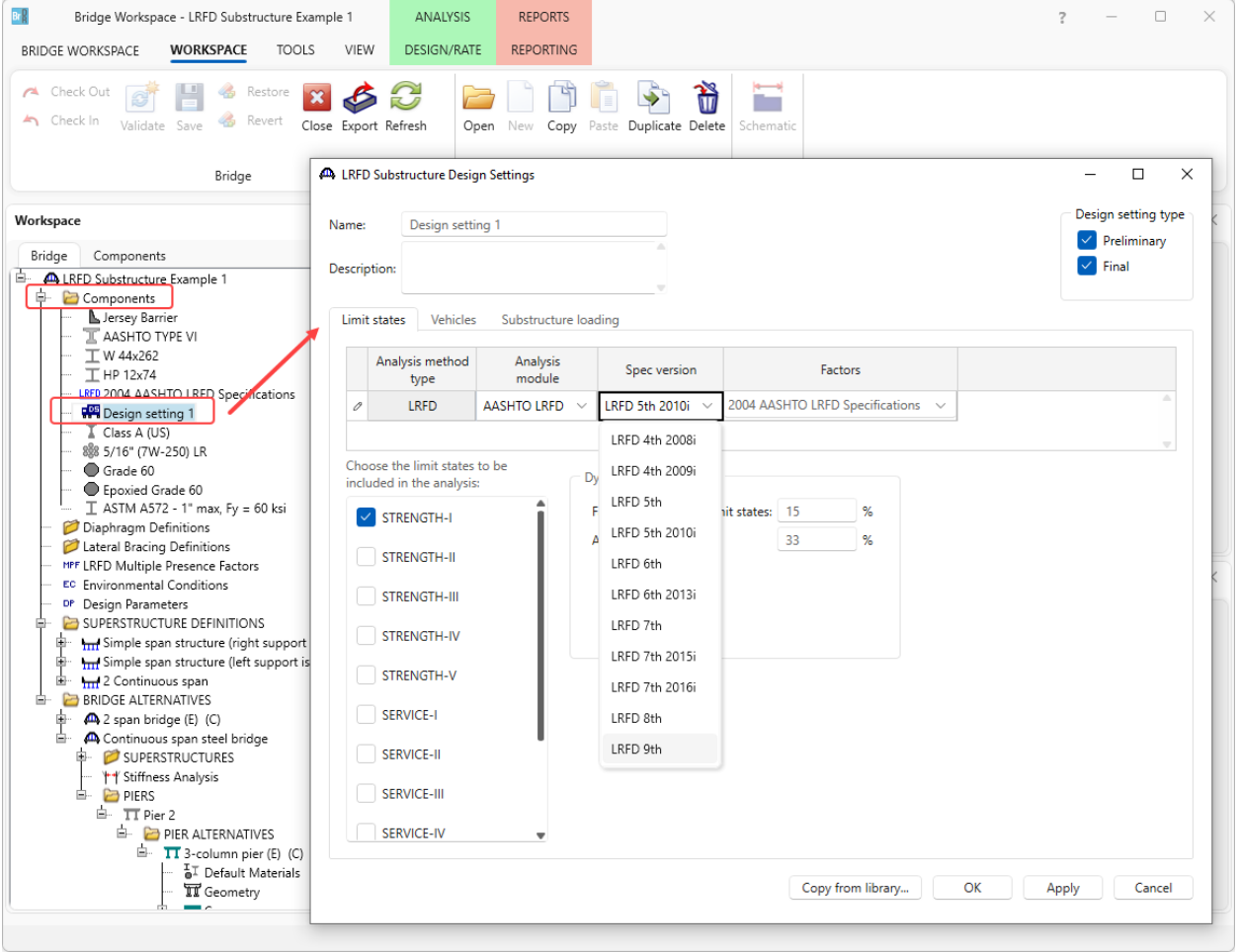

# **Output**

#### Engine outputs

Reports are automatically created that contain a summary of the specification checks, the loads computed by BrDR,

the reinforcement development length calculations, footing bearing pressure details, etc.

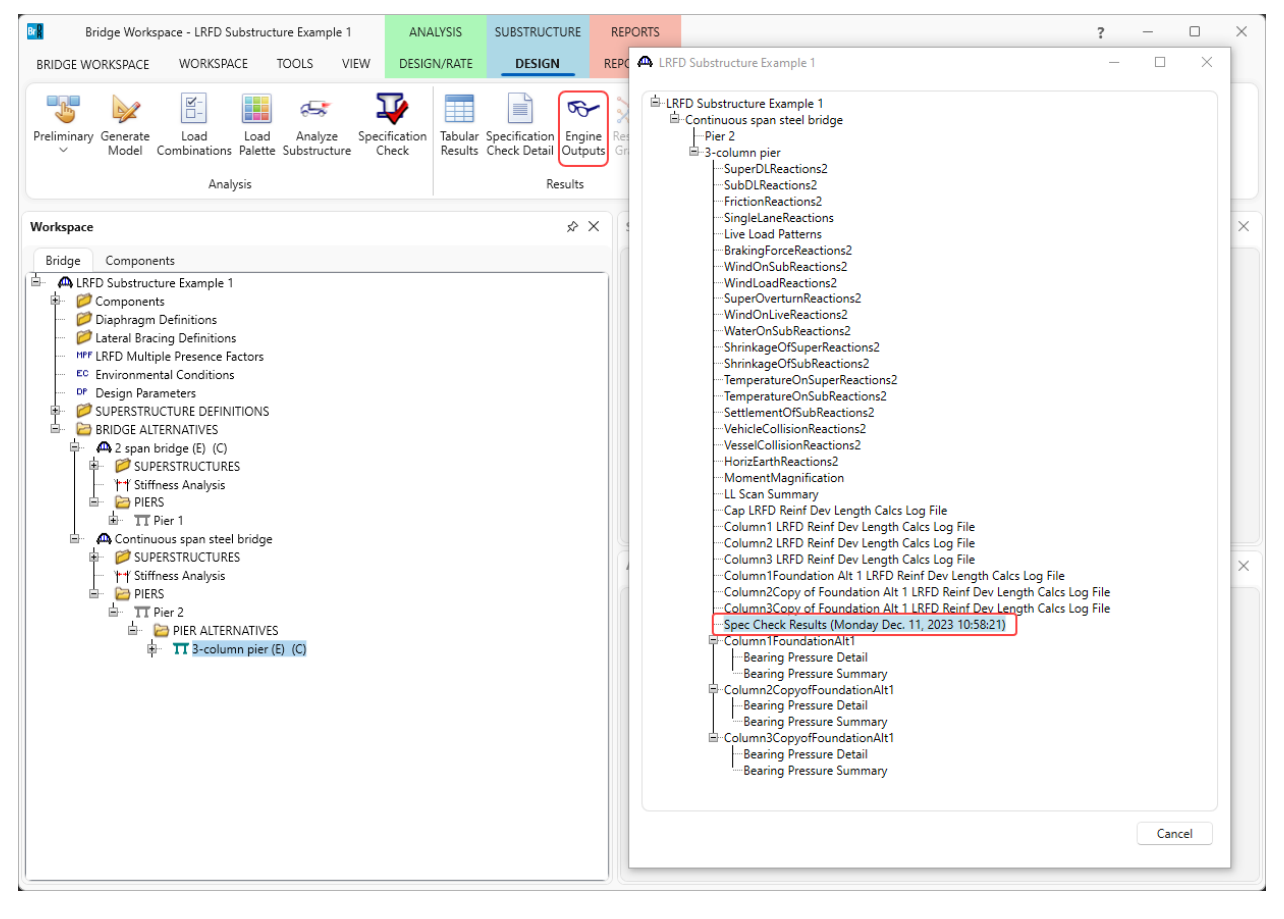

Column1 Serviceability (5.10.8 shrink &

temp) Column1:Foundation Alt 1 Bearing Pressure

 $(5.13.3.2)$ Column1: Foundation Alt 1 Flexure (5.7.3.2,

 $5.7.3.3.2)$ Column1:Foundation Alt 1 Shear (5.8.3.3,

5.13.3.6.3, 5.8.3.5) Column1:Foundation Alt 1 Serviceability

 $-100$ 

 $4.14.4$ 

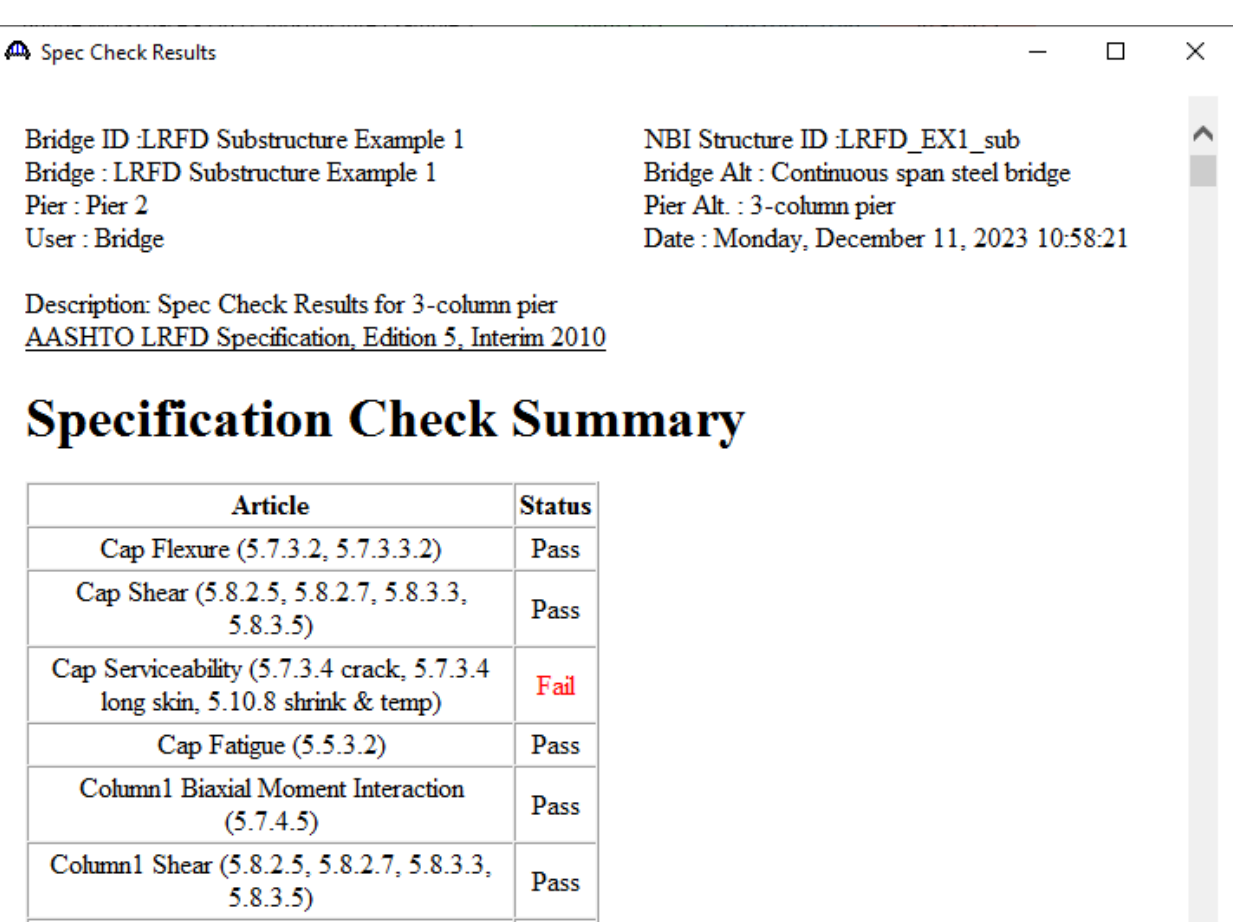

This file contains a summary of the results of each spec check along with the design ratios for each spec article at each spec check location point. The design ratio is the ratio of the capacity to demand. A design ratio less than one indicates the demand is greater than the capacity and the spec article fails. A design ratio equal to 99.0 indicates the section is subject to zero demand.

⋗

Fail

Fail

Pass

Pass

Pass

#### Tabular Results

Additional reports can be tailored to the user's needs and generated in the **Tabular Results** window.

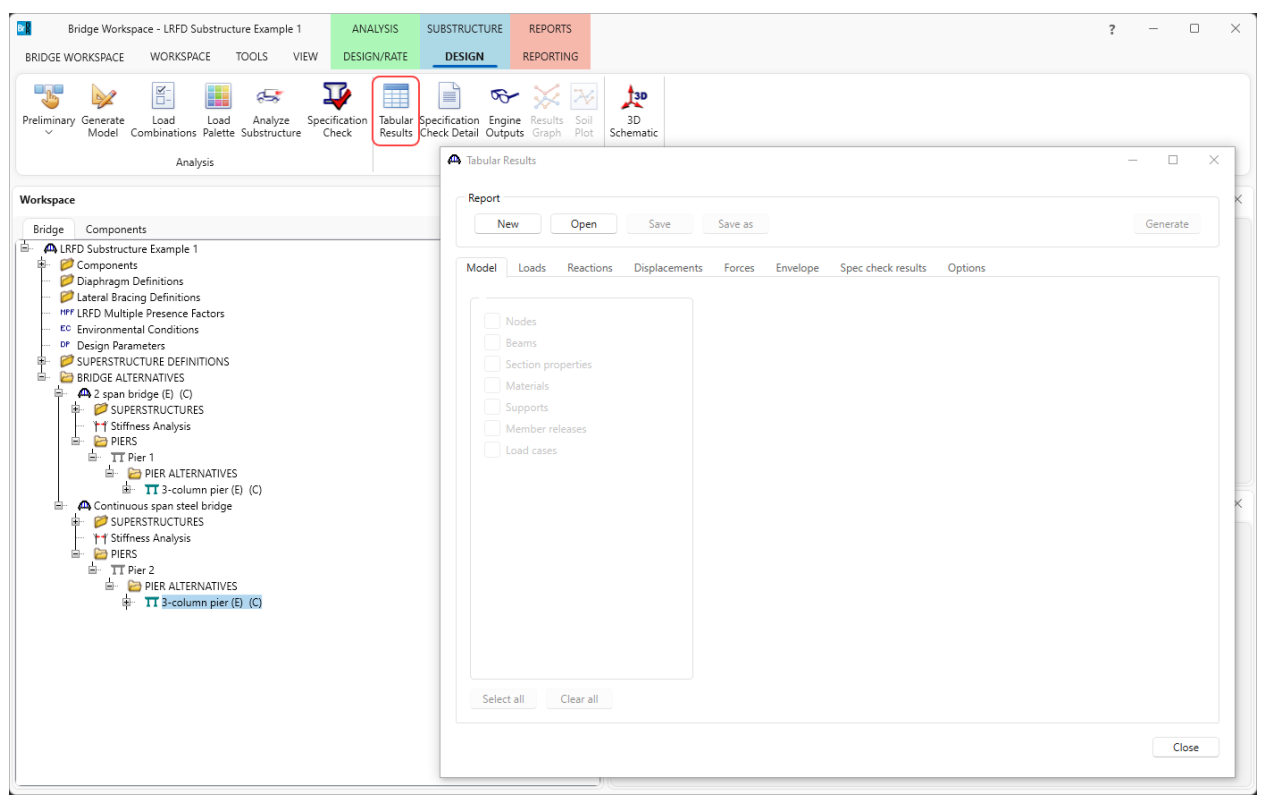

#### FE model and results

The FE model and results can be shown graphically in the Pier 3D Schematic as shown below.

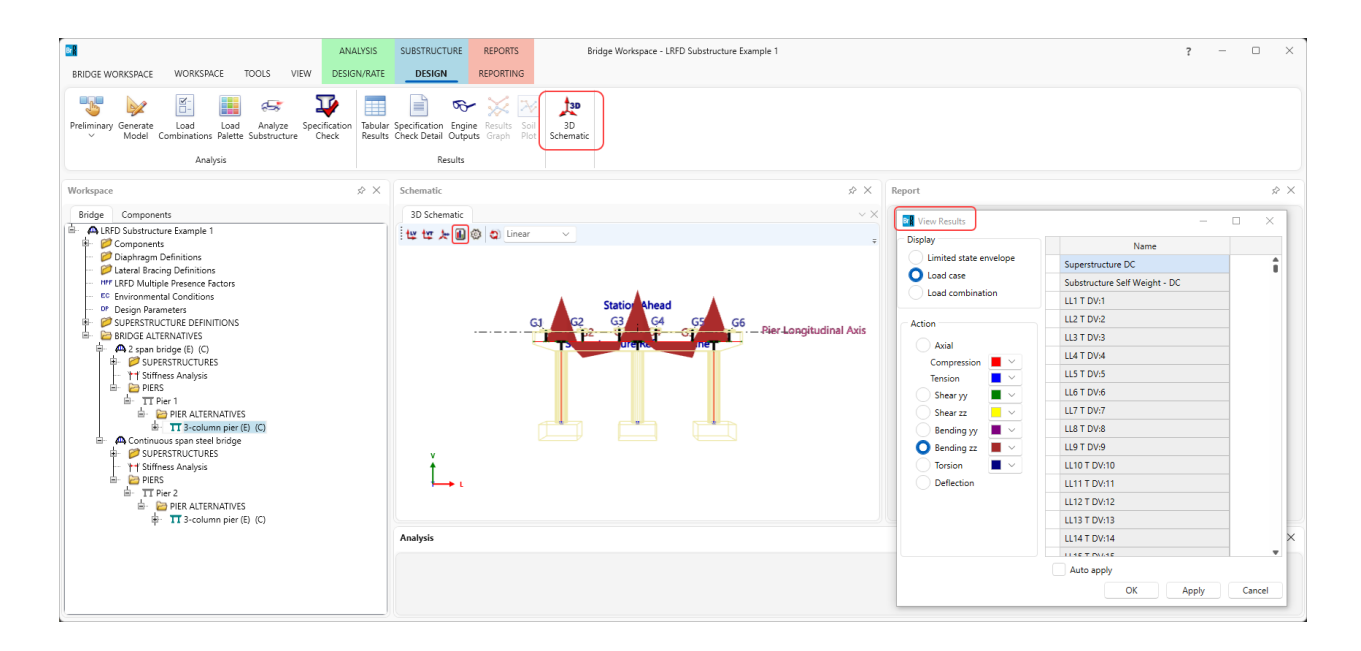

#### Specification Check Detail

Details for each spec article evaluated can be viewed in the **Spec Check** viewer. Reports containing these article details can be generated and saved.

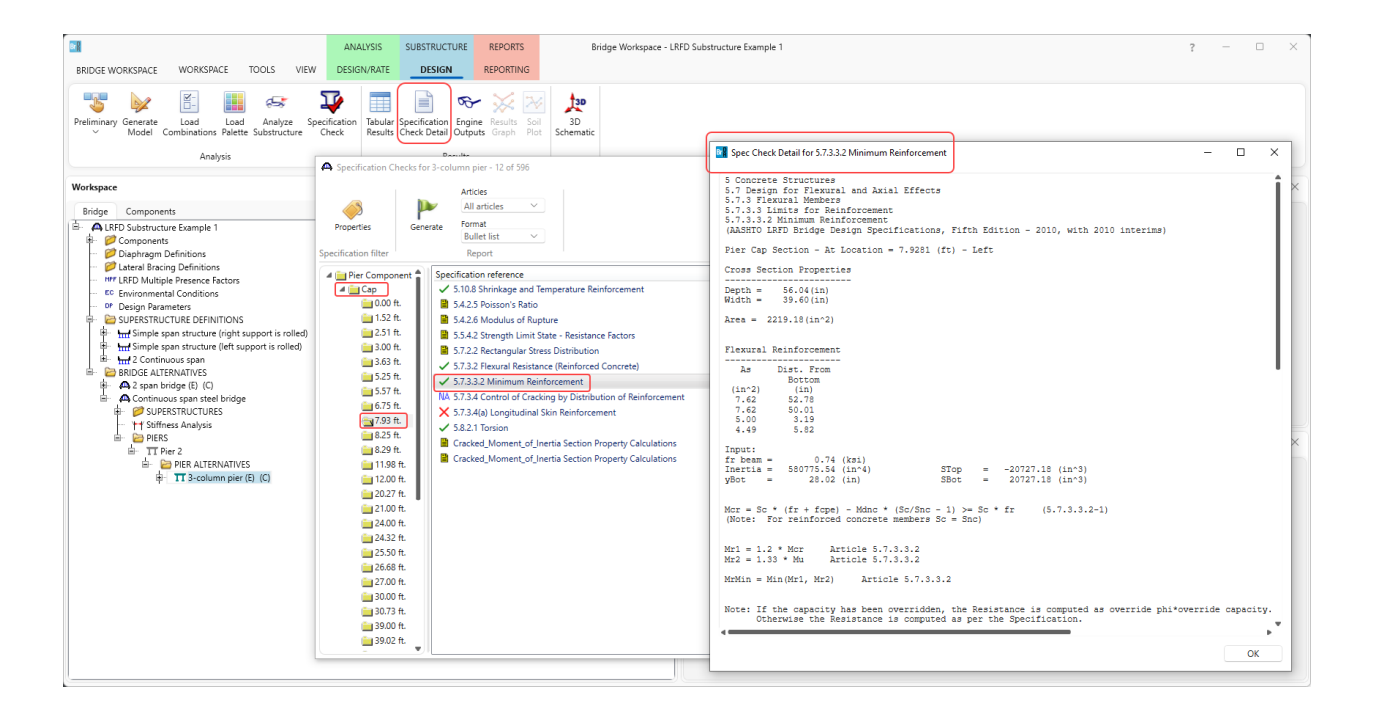

# "Engineer in the Loop" Spec Checking

"Engineer in the Loop" refers to the ability of the engineer to refine the reinforcement or section dimensions and evaluate the spec articles without having to do another full-blown finite element analysis.

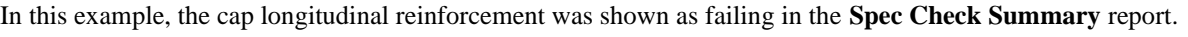

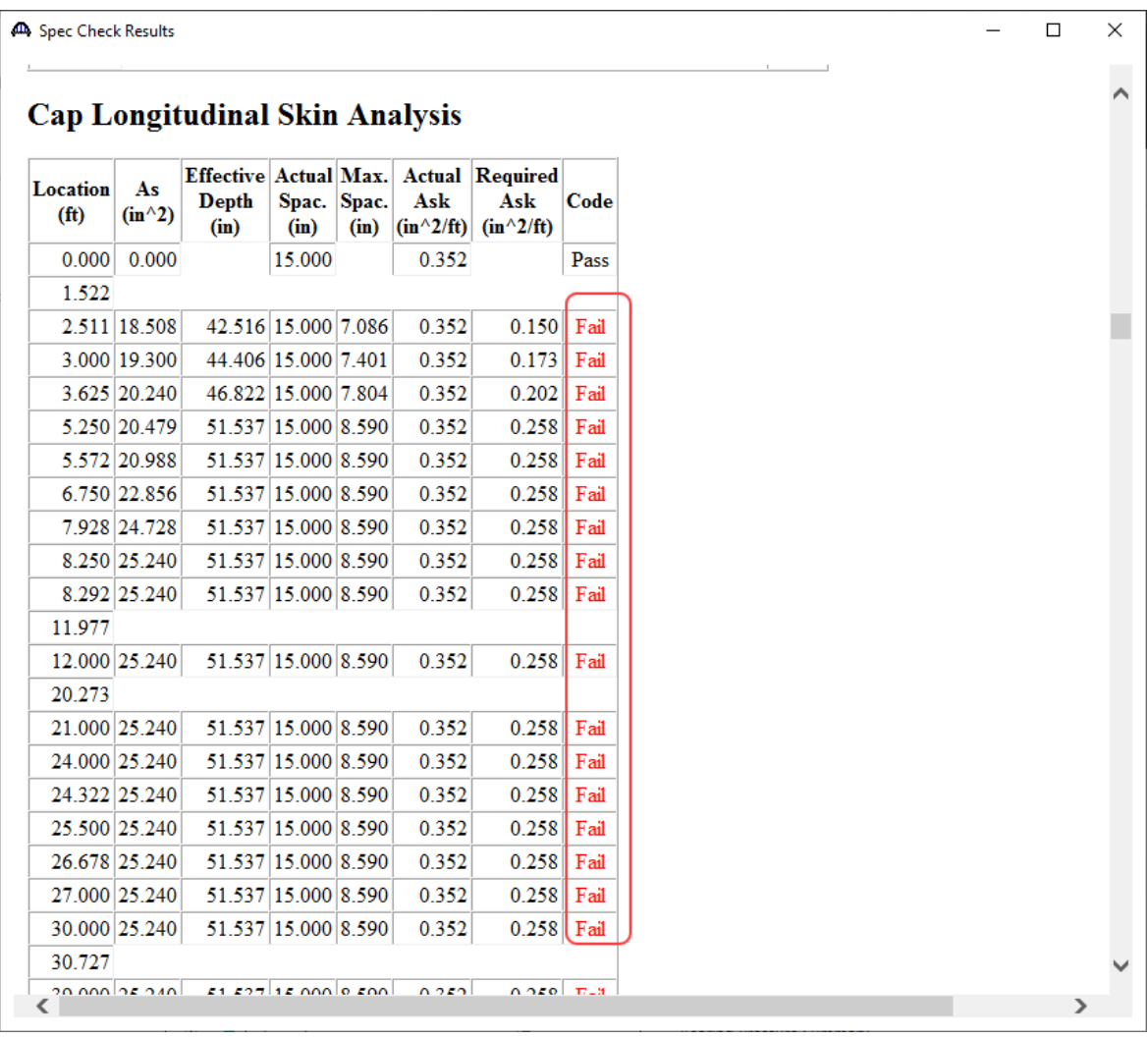

The user can change the longitudinal reinforcement spacing from 15" to 6" and process the Spec Checks again.

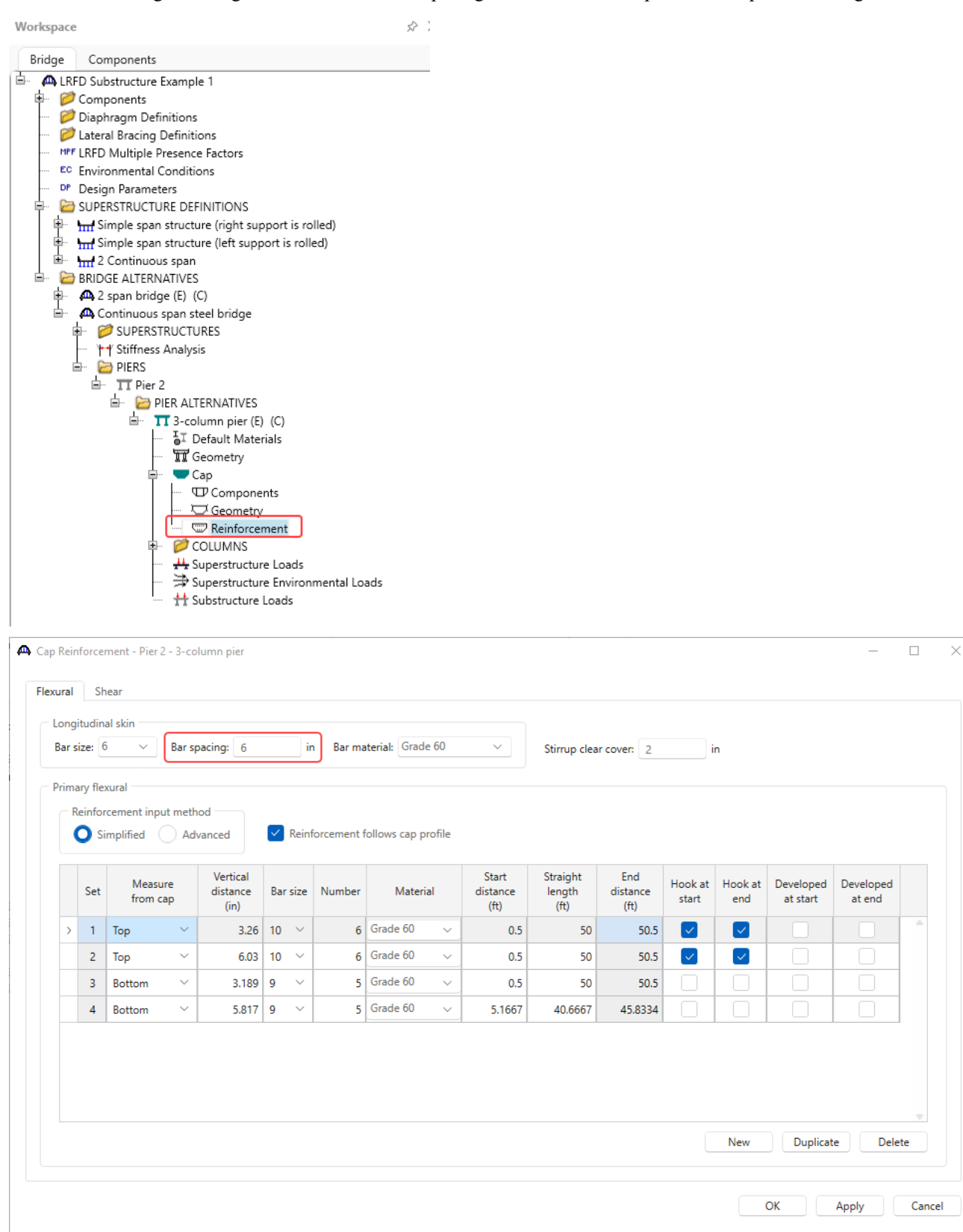

Run the spec check again by clicking on the Specification Check button from the ribbon as shown below.

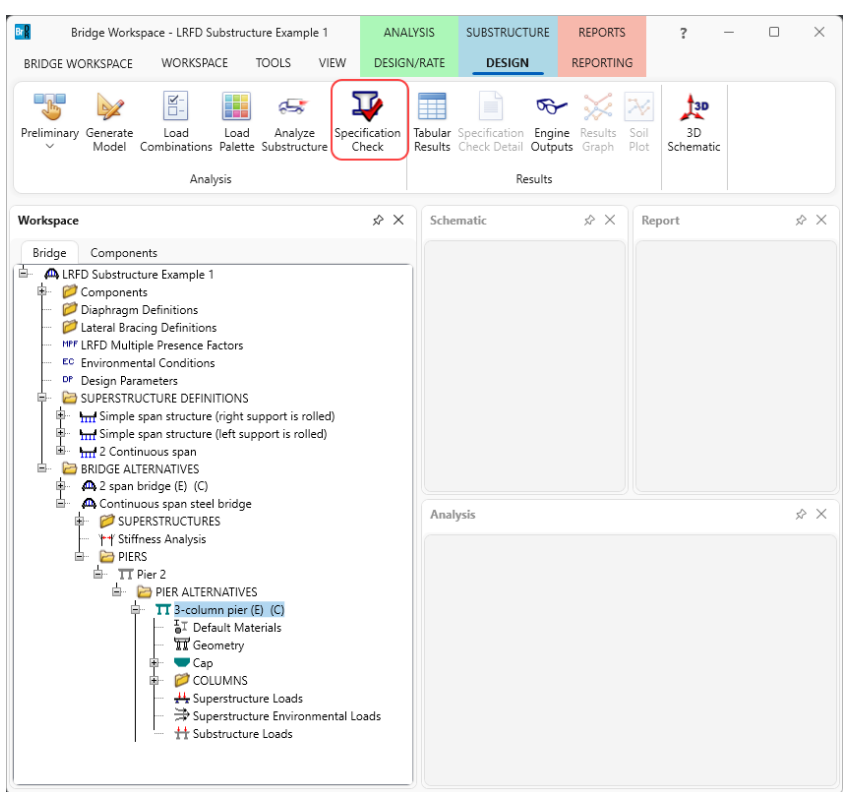

The spec checks will be performed again using the results of the previous finite element analysis.

**ID** Substructure analysis progress  $\overline{\phantom{a}}$ Info: Model domain generation: Processing the model domain... nto: Model domain generation: Processing the girders supported by the pier...<br>Info: Model domain generation: Processing the girders supported by the pier...<br>Info: Model domain generation: Processing the pier geometry... Info: Model domain generation: Processing the pier reinforcement... Info: Model domain generation: Processing the pier data.. Info: Model domain generation: Processing the superstructure... nto: Model domain generation: Processing the pier boads...<br>Info: Model domain generation: Processing the pier loads...<br>Info: Model domain generation: Processing the environmental data...<br>Info: Model domain generation: Proc Find the steamer servestion: Processing the substructure loads...<br>The: Model domain generation: Processing the substructure loads...<br>Info: Model domain generation: Processing the superstructure loaded lengths...<br>Using exis Using existing substructure load combination results! Substructure specification check started! Building Spec Check Domain objects. bullary spect check Domain objects.<br>
- Component 1 of 7 - Cap<br>
- Component 2 of 7 - Column1<br>
- Component 4 of 7 - Column2<br>
- Component 4 of 7 - Column3<br>
- Component 5 of 7 - Foundation Alt 1<br>
- Component 6 of 7 - Copy of Computing bearing pressures for Column1:Foundation Alt 1 Computing bearing pressures for Columna: Copy of Foundation Alt 1 Computing bearing pressures for Column3:Copy of Foundation Alt 1 Performing Specification Check. - Component 1 of 7 - Cap  $\overline{\mathbf{v}}$ Print OK

Changing the cap reinforcement results in the cap longitudinal reinforcement passing in the **Spec Check Summary** as shown below. The engineer can use this process to fine-tune the design. After finding reinforcement and dimensions that satisfy the specification articles, a final finite element analysis and spec check can be performed.

 $\Box$ 

 $\times$ 

Ä

A Spec Check Results

# **Cap Longitudinal Skin Analysis**

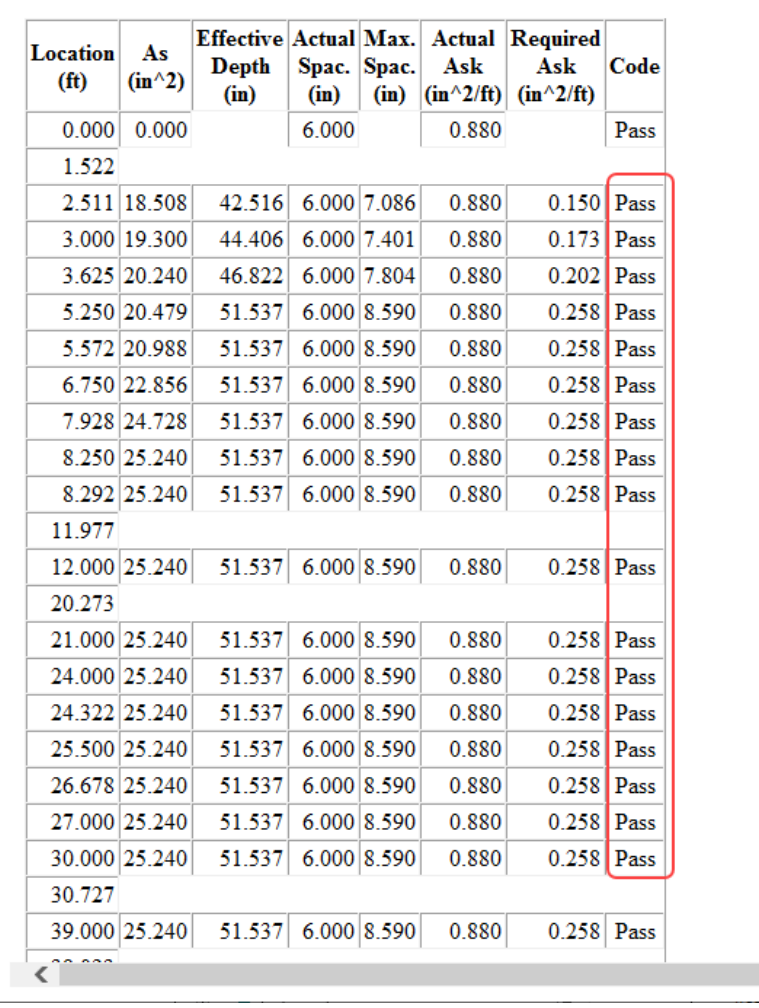